## **二、圖表互動:以參數切換堆疊圖之複分類**

(實際範例可參考教育統計動態視覺化圖表:高級中等學校[-教師數、](http://stats.moe.gov.tw/statedu/chart.aspx?pvalue=23)大專校院[-教師數\)](http://stats.moe.gov.tw/statedu/chart.aspx?pvalue=33)

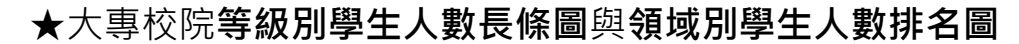

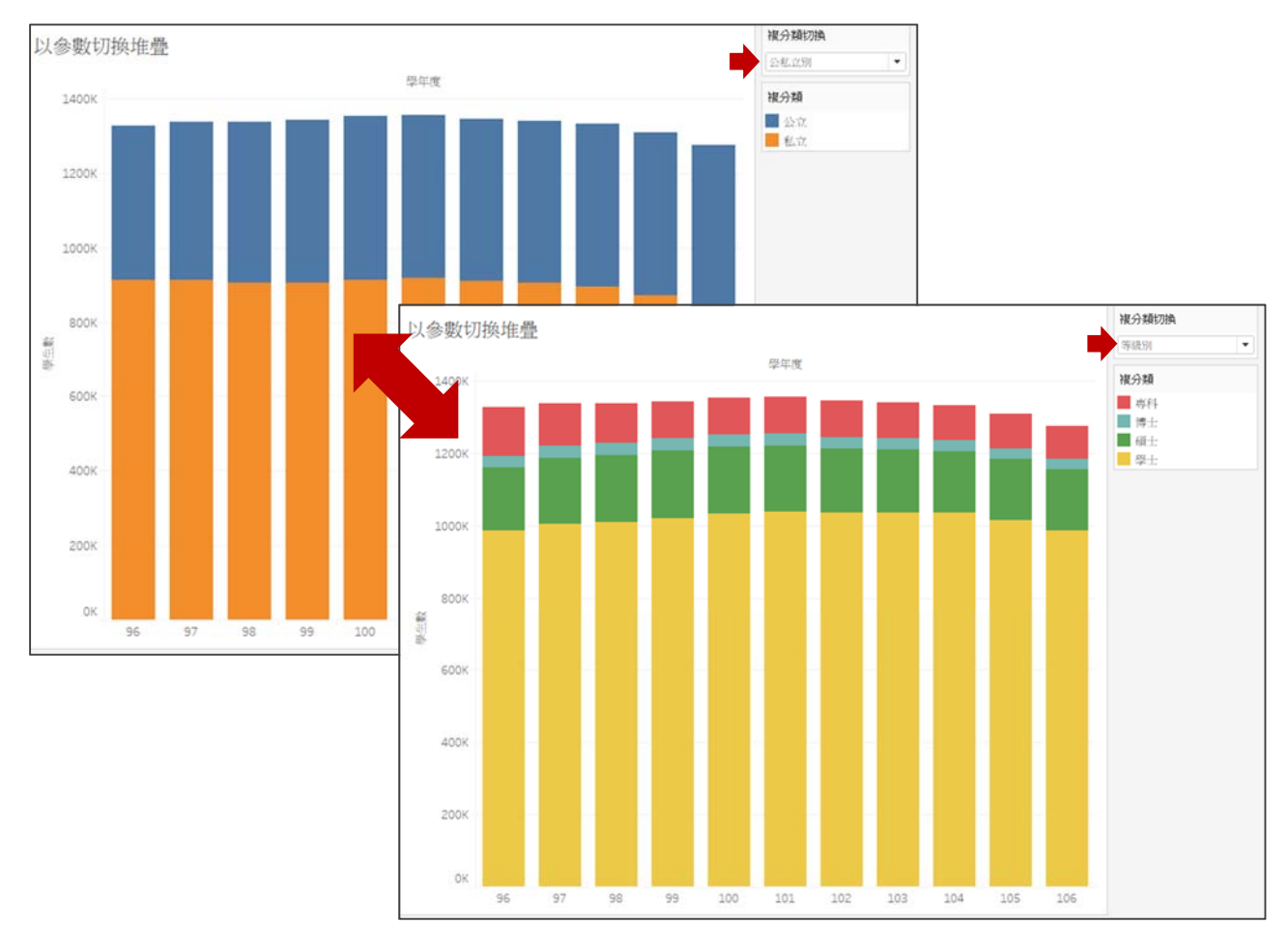

於有限之版面下,為增加圖表之豐富性及互動性,製作堆疊圖或圓餅圖時, 可使用參數來切換堆疊圖之複分類,以同一版面呈現不同之分析面向,製作步 驟如下:

- 1. 創建參數及欄位
	- 創建[複分類切換]參數(類型:文字,內容:公私立別、等級別)
	- 創建[複分類]欄位(if [複分類切換]=公私立別 then [公私立別]

if [複分類切換]=等級別 then [等級別] )

- 2. 選取欄位
	- [學年度]→Columns、[學生數]→Rows、[複分類]→Colors
	- 叫出參數控制器

詳細圖文操作流程請見下頁

## 1. 創建參數及欄位

創建[複分類切換]參數,資料類型選擇「文字」,並輸入參數值。

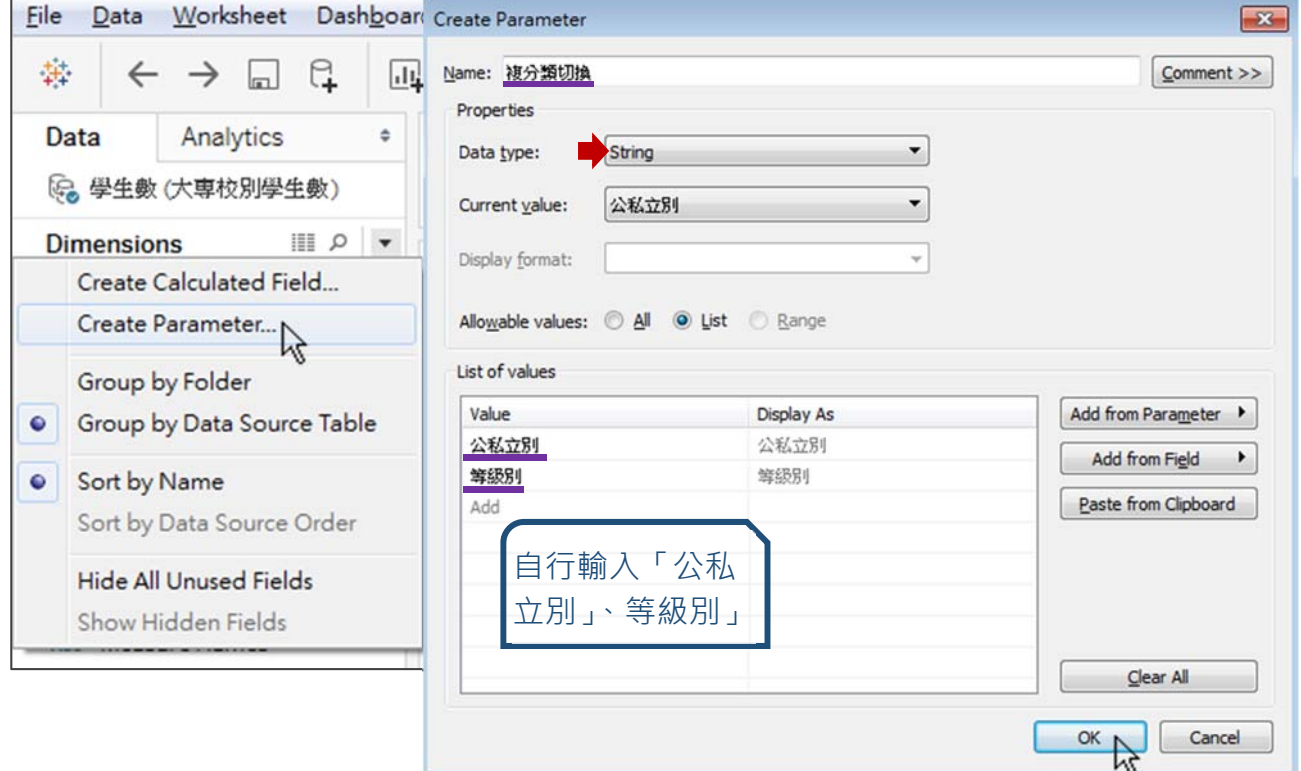

創建[複分類]欄位,輸入公式內容如下,輸入過程如遇參數或欄位名 稱,可直接鍵入或是由左方列表將其拖曳進入公式中。 if [複分類切換]="等級別" then [等級別] elseif [複分類切換]="公私立別" then [公私立別] end

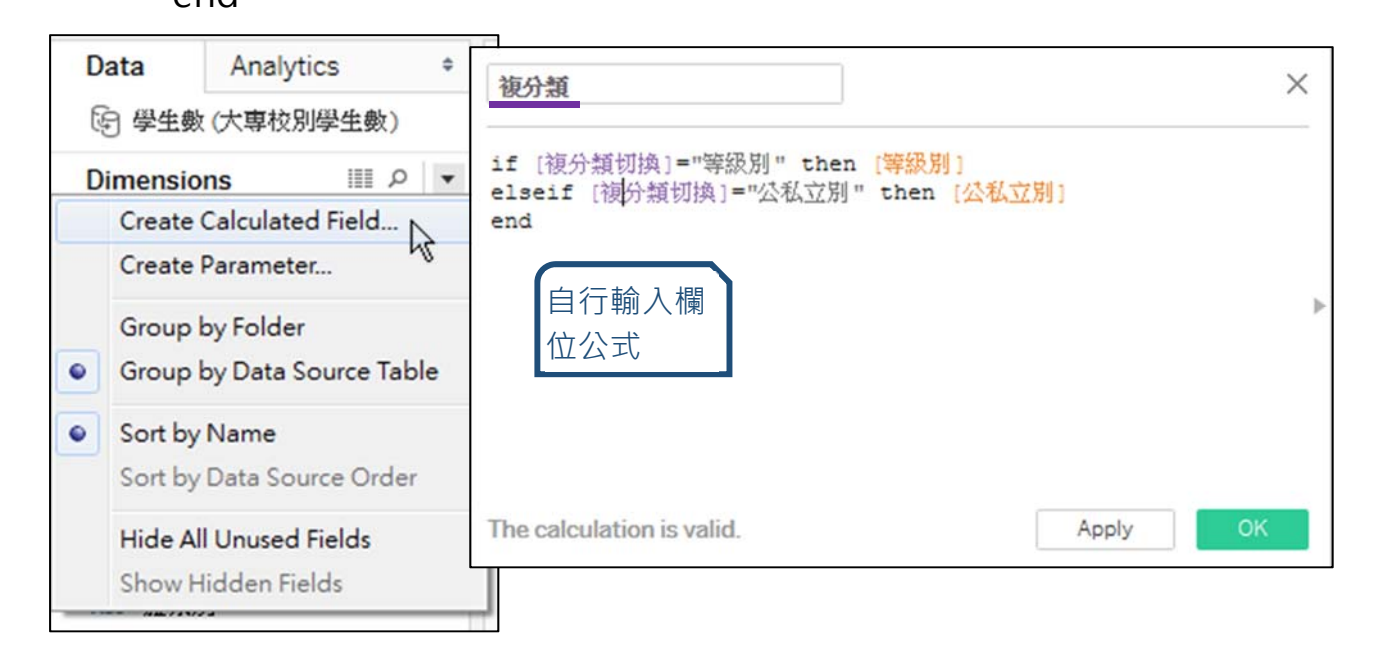

- 2. 選取欄位
	- [學年度]拖曳至 Columns、[學生數]拖曳至 Rows、[複分類]拖曳至 Color

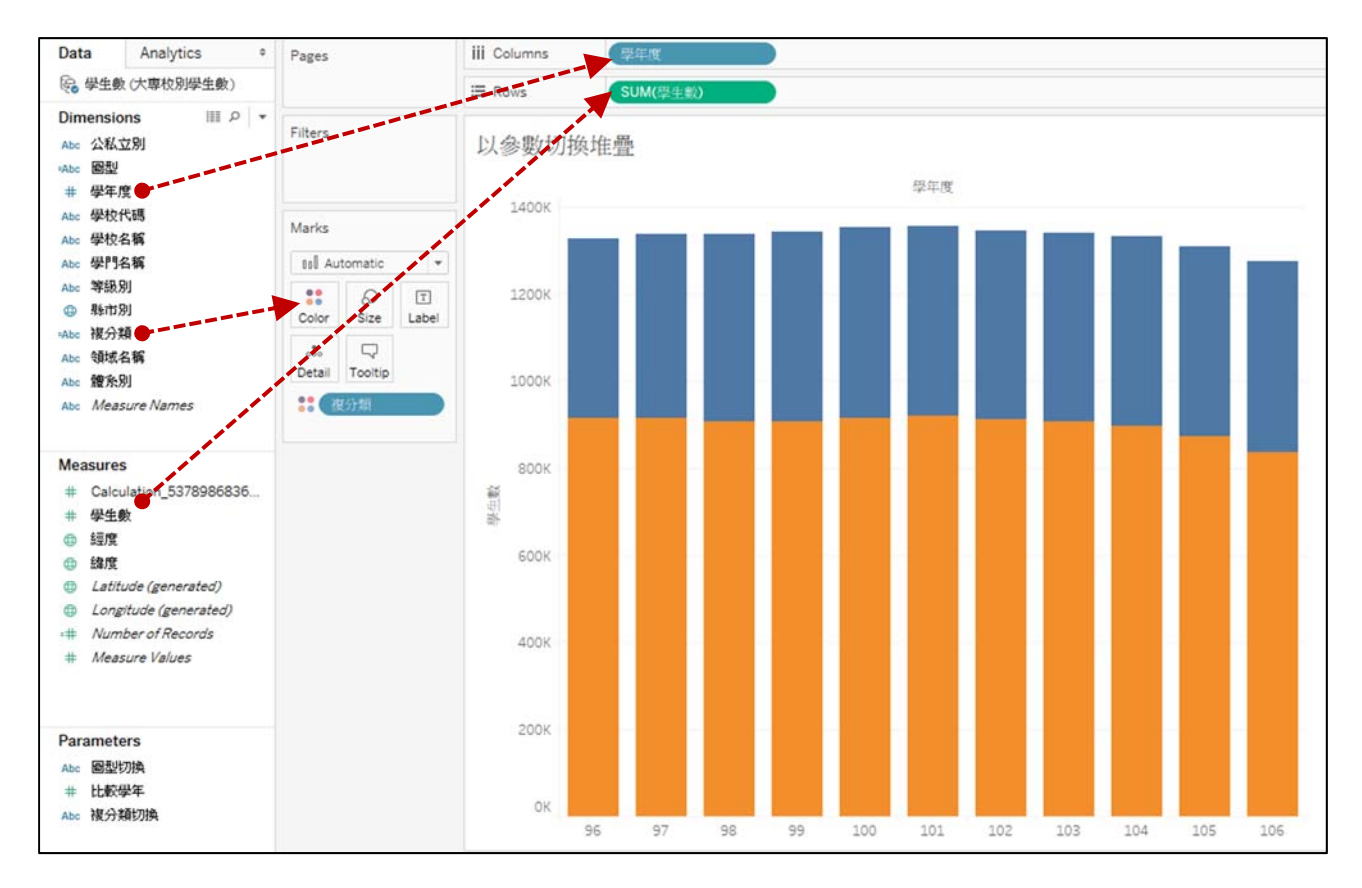

● 點選 Show Parameter Control, 叫出參數控制器。

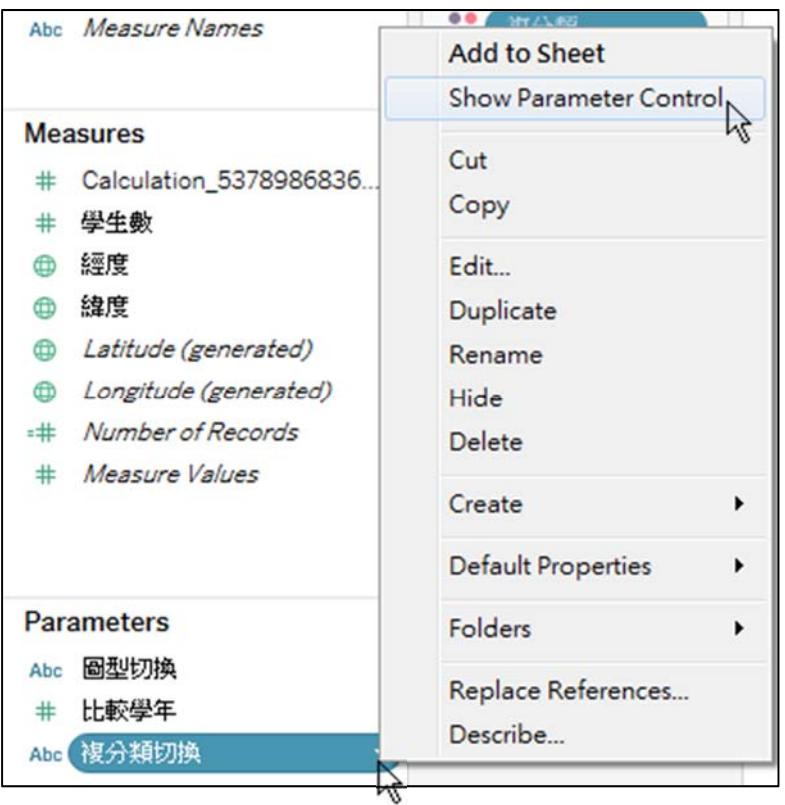

- 3. 完成(本範例以互動功能為主,有關圖表製作或美化請參考其他範例)
	- 下拉點選參數控制器,即可切換堆疊之複分類。

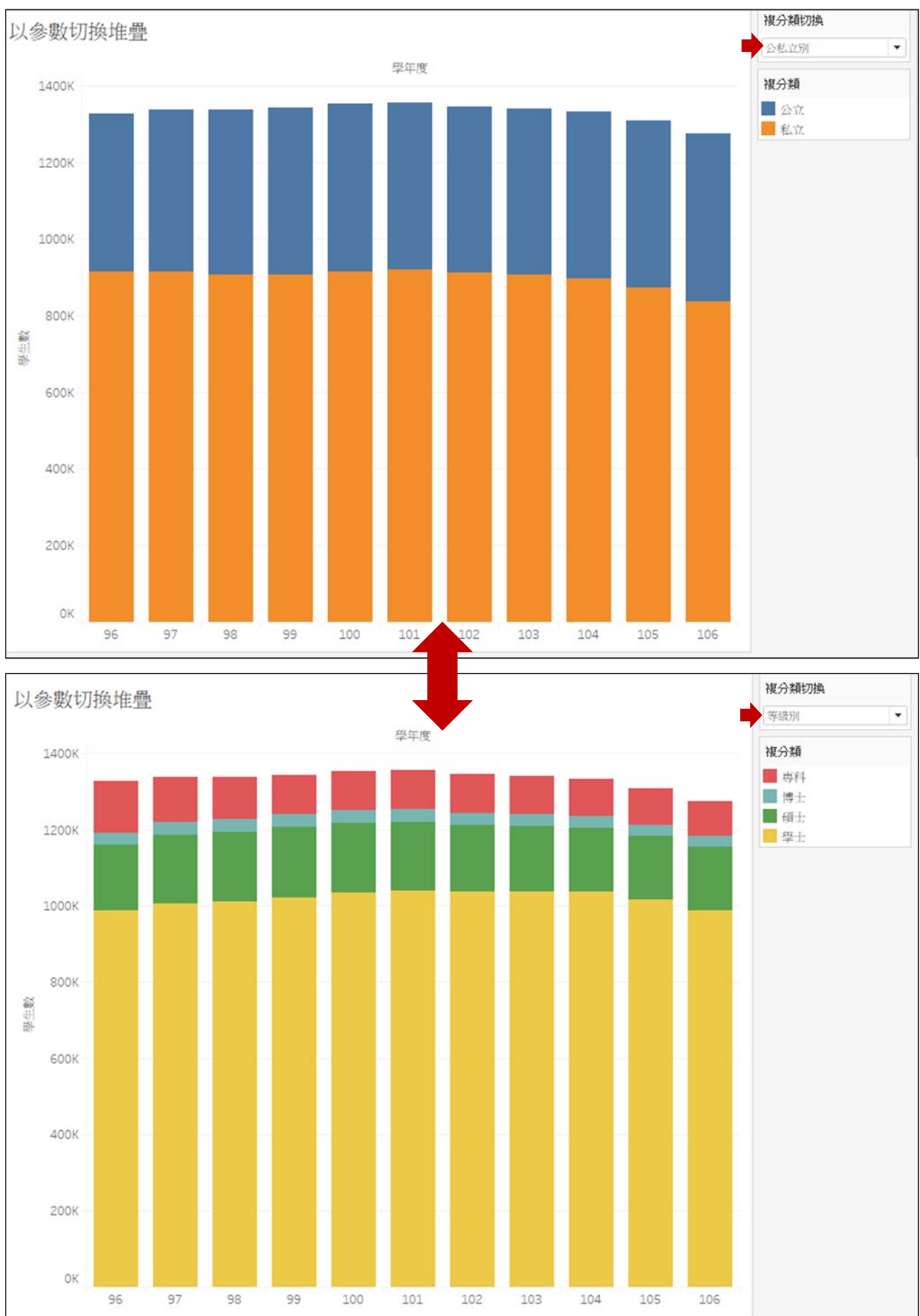